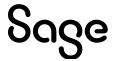

### Sage Estimating (SQL) v22.1

# Sage Intacct Construction Integration Guide

September 2022

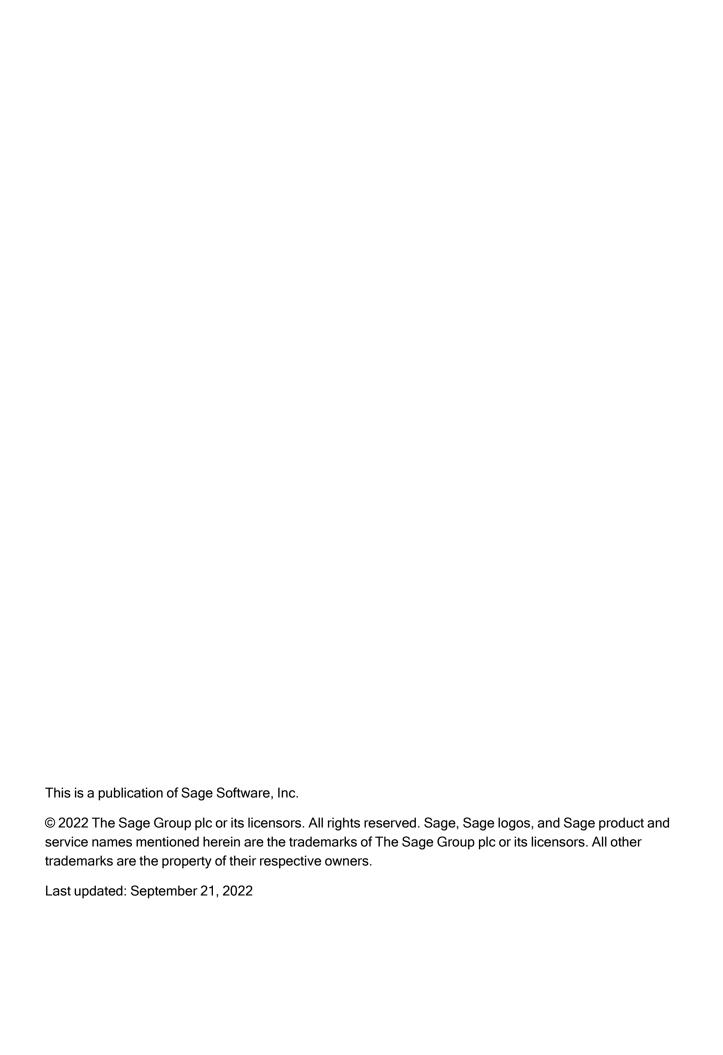

### Contents

| Chapter 1: About the Sage Intacct Construction Integration Guide | 1  |
|------------------------------------------------------------------|----|
| Read the Supporting Documentation Before You Begin               | 1  |
| Conventions Used in this Document                                | 1  |
| Ways to Get Help                                                 | 2  |
| Chapter 2: Sage Intacct Construction Integration                 | 4  |
| A note on terminology                                            | 4  |
| Chapter 3: Setting up integration with Sage Intacct Construction | 5  |
| Prepare Sage Intacct Construction to receive estimates           | 5  |
| Prepare Sage Estimating to send estimates                        | 7  |
| Chapter 4: Exporting Data to Sage Intacct Construction           | 17 |
| Integrating an estimate with Sage Intacct Construction           | 17 |
| Exporting an estimate                                            | 18 |
| Estimate entries sent to Sage Intacct Construction project tasks | 25 |

## Chapter 1: About the Sage Intacct Construction Integration Guide

If you use Sage Intacct Construction, you can transfer quantities and amounts from Sage Estimating estimates directly into Intacct Construction project estimates. This guide covers the interface that enables the transfer between Sage Estimating and Sage Intacct Construction.

#### Read the Supporting Documentation Before You Begin

This Sage Intacct Construction Integration Guide provides instructions for integrating with and exporting estimate entries to Sage Intacct Construction. Be sure to read it, as well as the following supporting documentation, before you configure the integration between Sage Estimating and Sage Intacct Construction:

- The Installation and Administration Guide includes an overview of this release, installation instructions, system requirements, and contact information.
- The Release Notes provide details about new features, database changes, known issues, and fixes.
- The Getting Started Guide provides an operational overview of the Sage Estimating software.
- The SQL Server Guide gives you an overview of the significant differences between the new SQL Server databases and the Pervasive databases used in previous Sage Estimating releases.

#### Conventions Used in this Document

This document uses the following conventions:

- Information you type into the software is shown in bold. For example: Type Miscellaneous in the box.
- The names of screens, windows, fields, and other features displayed by the software are shown in **bold**.
- Names of keys are also shown in bold. For example: Enter or Tab. A plus sign (+) between two key
  names indicates you should press the keys simultaneously.
- The names of buttons you can click are shown in bold and enclosed in brackets. For example: [OK] or [Post].
- Variable names or names that are specific to your installation may appear in italics and brackets. For example: [Drive]\\[Server].

#### Notes, Tips, and Cautions

Note: A Note indicates that the information supplements the adjacent text.

Tip: A Tip indicates helpful points about using the software.

Caution! A Caution indicates important information to help you avoid a loss of critical data.

**Important!** An Important note indicates critical information that you need to understand or important steps you need to take.

#### Menu Paths

In this document, menu paths show you the steps required to start a task. Menu paths appear in bold with square brackets around buttons. For example:

"If the program does not automatically start, click [Start] > Run."

#### Ways to Get Help

Use Sage Estimating Help or a variety of self-help resources to get answers to your questions. You can also call Customer Support.

#### The Help System

Sage Estimating Help provides more efficient access to information than most manuals. With a click of the mouse or a keystroke, you can easily get Help for a command, a field, a window, or a procedure.

Sage Estimating displays Help in your default browser. If you have an Internet connection, it displays the most current Help for your version of Sage Estimating from the Sage Estimating Help website. If you have no connection (you are working offline), it displays Help that was current when the software was released and installed on your computer when you install Sage Estimating.

**Important!** Because the Microsoft Edge browser does not display locally installed help properly, we recommend that you select a different default when working offline.

#### To get Help on a window option

To display Help for an option in a window, do one of the following:

- Click What's This? on the toolbar or on the title bar, and then click the option.
- Select What's This? from the Help menu, and then click the option.
- Select the option, and then press F1.

#### To get Help for the whole window

For information about the window, such as the window's purpose and what tasks you can perform in it, click [Help] at the bottom of the window.

#### To use Help to learn how to do tasks

- 1. Click [Help] on the toolbar, or select the Home tab > Help group > Help (or select Help menu > Help topics in classic view).
- 2. Use one of these tabs on the navigation pane to begin looking for a topic.
  - · Contents contains Help subjects organized within books.
  - Click the Glossary heading on the Contents tab to view an alphabetical list of definitions of terms used throughout the Sage Estimating software.
  - Index contains an alphabetical list of Help subjects.

When you see the topic you want, double-click it to display it.

- 3. Use the **Search** box to find articles that match the keywords you enter.
- 4. Click the **Feedback** button to tell us whether or not you found the information you need, or if you have any suggestions for improving help.

# Chapter 2: Sage Intacct Construction Integration

If you use Sage Intacct Construction, you can transfer estimate information directly into that program, where you can work with the estimate without having to reenter or import the information. After exporting an estimate, the estimate information is available immediately in the following Sage Intacct Construction screens:

- Project Estimates
- Estimate entries (for a particular project)

The flow of information between Sage Estimating and Sage Intacct Construction is governed by Job Cost Information settings you select for the estimate or the standard database and by settings you select during an export. This guide describes the interface that enables the information transfer.

#### A note on terminology

There are a few differences in terminology between Sage Estimating and Sage Intacct Construction.

#### Terminology differences between Estimating and Construction

| Estimating term             | Construction term |
|-----------------------------|-------------------|
| Job                         | Project           |
| Job Cost Phase or Cost Code | Task              |
| Category                    | Cost Type         |
| Estimates                   | Project Estimates |

**Tip:** In Sage Intacct Construction, you can change some of these terms to terms used in Estimating. See <u>Customize terminology</u> in the Sage Intacct Help Center for information about changing terms in Intacct to terms you prefer.

### Chapter 3: Setting up integration with Sage Intacct Construction

Before you can export estimates from Sage Estimating to a company in Sage Intacct Construction, you'll need to perform some tasks in each program to make sure that the programs can communicate. To help ensure the smooth transfer of data between Sage Estimating and Sage Intacct Construction, follow the guidelines in this chapter.

#### Prepare Sage Intacct Construction to receive estimates

For your company in Sage Intacct Construction:

- Add SageEST as a Sender ID for Estimating. This ID allows Estimating to communicate with Construction.
  - a. In Sage Intacct Construction, click Company > Setup tab > Company.
  - b. On the **Security** tab of the Company Information page, in the **Web Services Authorizations** section, add **SageEST** as a Sender ID, with a description of **Sage Estimating Integration**.
- 2. If your Sage Intacct Construction company assigns roles to users, select **Company > Admin** tab > **Roles**, and then add a role (say, Estimator) with the following subscriptions and permissions:

Estimator subscriptions and permissions

| Subscription        | Activity/List/Report          | Permissions                       |
|---------------------|-------------------------------|-----------------------------------|
| Administration      | Application Subscriptions     | View                              |
| Company             | Departments                   | View                              |
| Company             | Location                      | View                              |
| Company             | Document Numbering (optional) | View                              |
| Accounts Receivable | Customers (optional)          | View                              |
| Projects            | Estimate Types                | View                              |
| Projects            | Standard Cost Types           | View                              |
| Projects            | Standard Tasks                | View                              |
| Projects            | Cost Types                    | List, View, Add, Edit, and Delete |
| Projects            | Tasks                         | List, View, Add, Edit, and Delete |

| Subscription | Activity/List/Report | Permissions                       |
|--------------|----------------------|-----------------------------------|
| Projects     | Projects             | List, View, Add, Edit, and Delete |
| Projects     | Project Estimates    | List, View, Add, Edit, and Delete |

For more information, see Role-based vs. user-based permissions in the Sage Intacct Help Center.

- 3. Set up estimators who will be exporting estimates to Sage Intacct Construction as Web Services users.
  - a. In Sage Intacct Construction, at the top level, go to Company > Admin tab > Users, roles & groups, click Web Services users, and then click Edit.
  - b. Enter information for the user, including:
    - · For the User type, select Business.
    - For Admin privileges, select Limited.
    - Depending on whether your Sage Intacct Construction company assigns roles or individual
      permissions, either assign the Estimator role you created in step 2 or assign each user the
      same permissions assigned to the role in step 2.
- 4. Make sure a task exists for each cost code you plan to send from Sage Estimating.

**Note:** Cost codes in Estimating are called tasks in Sage Intacct Construction. When you integrate Estimating with Sage Intacct Construction, these tasks appear in the Job Cost Phase column in the estimate.

To see a list of tasks that are set up for the company in Sage Intacct Construction, from the Construction **Projects**menu, select **Setup > Standard Task Catalog**.

If the estimate you want to export has a cost code with no corresponding task in Sage Intacct Construction, add the task to the list.

**Tip:** If you want to print a list of the standard tasks for reference when you work in Estimating, click the **[Export]** button.

5. Make sure cost type exists for each item category you plan to send from Sage Estimating.

Note: Categories in Estimating are called cost types in Sage Intacct Construction.

To see a list of standard cost types that are set up in Sage Intacct Construction, from the **Reports** menu, select **Setup > Standard Categories**.

If an estimate item has a category that has no corresponding cost type in Sage Intacct Construction, select **Setup > Standard Cost Types** to set up the cost type.

**Tip:** To print a list of the standard cost types for reference when you work in Estimating, click the [**Export**] button, and then save the report in your preferred format.

#### Prepare Sage Estimating to send estimates

Before sending estimates to Sage Intacct Construction, you need to perform certain tasks in Sage Estimating to ensure that Estimating cost codes and categories are properly matched with Sage Intacct Construction tasks and cost types.

#### Overview of Estimating preparation

These are the general steps you'll follow to prepare Estimating databases for integration with Sage Intacct Construction. Detailed steps are provided in later sections.

- 1. Turn on the Sage Intacct Construction interface for the standard database.
  - See Turning on the Sage Intacct Construction interface in the next section for more details.
- 2. Make sure that job cost phase for each Estimating phase is assigned to the desired Sage Intacct Construction tasks.
- Make sure that each standard database item category is assigned to the desired Sage Intacct Construction task and Sage Intacct Construction cost type.

**Tip:** When integrating the standard database with Sage Intacct Construction, select the **Add cost types to items** option so that you won't have to enter the cost types manually.

- Make sure that you select the type of quantity (Qty. to Job Cost) for each database item you plan to send
  to Sage Intacct Construction. You can select Order Quantity, Takeoff Quantity, or None. Typically, you
  would select Order Quantity.
- 5. Make sure that database addons are assigned to the correct Sage Intacct Construction task and cost type.

**Tip:** You can save time and effort by using Database Editor to match job cost phases and database items to the corresponding Sage Intacct Construction tasks and cost types, and to choose the quantity to job cost.

#### Turning on the Sage Intacct Construction interface for a standard database

Set up standard databases individually to interface with Sage Intacct Construction by turning on the interface in the Estimating Management Console:

- 1. Open the Estimating Management Console.
- 2. In the Estimating Management Console, click the Standard Databases tab.
- 3. From the list in the **Standard Database Catalog** pane, select the standard database you want to integrate with Sage Intacct Construction.
- 4. In the **Job Cost Information** section of the detail pane, select **Sage Intacct Construction** as the job cost interface.

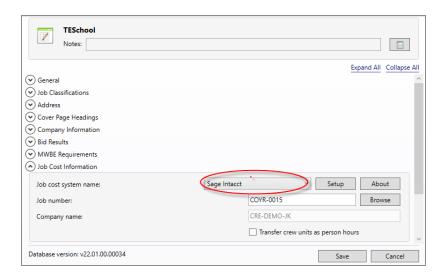

5. Click [Setup] to open the Sage Intacct Construction Sign in window.

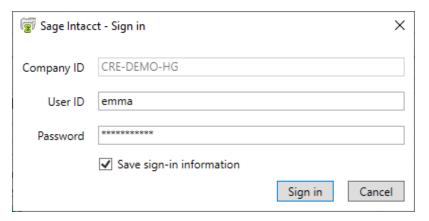

- 6. In the Sign in window:
  - a. Enter the ID for the Sage Intacct Construction company you are integrating with Estimating.
  - b. Enter the user ID and password you use to sign in to the Sage Intacct Construction company.

c. Click [Sign in].

The Job Cost Integrator window opens.

- 7. In the Sage Intacct Construction Integrator window:
  - a. Select a default Intacct cost type for the Estimating Labor, Material, Subcontractor, Equipment, and Other category boxes. (Recall that categories in Estimating are cost types in Sage Intacct Construction.)

Sage Estimating uses the default cost types to prefill the associated **JC**... **Cat** boxes for each new item you create.

**Example:** If you select a cost type of **LAB** for the **Labor** box, each time you add labor pricing to an item, the item's **Labor JC Cat** box automatically displays **LAB**.

b. To add Sage Intacct Construction cost type information automatically to existing items in your standard database, select the Add Sage Intacct Construction categories to items checkbox. You only need to do this once for each standard database you integrate.

**Tip:** This step can save you time when you match items to Sage Intacct Construction cost types in your standard database.

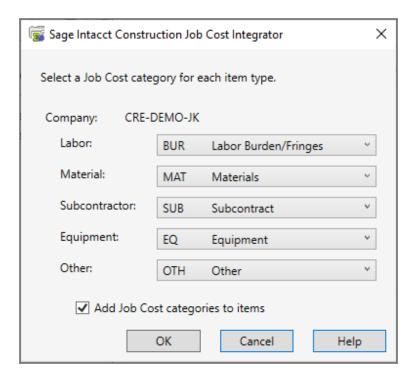

- c. Click [OK] to return to the Estimating Management Console.
- 8. Verify that the Sage Intacct Construction company you selected in step 7 appears in the **Company name** box of the **Job Cost Information** section in the Estimating Management Console.
- 9. Click [Save].

#### Verify standard database phase settings

Both Sage Estimating and Sage Intacct Construction use the concept of phases. However, in Sage Intacct Construction, phases are called *tasks*.

It is likely that the phase structure used in Sage Estimating is not the same as the task structure used in Sage Intacct Construction. You use the **Database Phase** window in Sage Estimating to tell the application how to align the two structures. Basically, you create a map for the Export Job Cost wizard to use when you transfer data from a phase in Sage Estimating to a task in Sage Intacct Construction.

#### To verify standard database phase settings:

- 1. In the Estimating application, open the **Database Phase** window.
  - On the ribbon, from the Elements group on the Data tab, click Phases.
  - In classic view, click Database > Phases.

• From the spreadsheet, right-click in a phase row, and then click **Edit Phase** on the shortcut menu.

Important! Make sure the Database option is selected.

2. Beside the **Job cost phase** box, click the list button to open the **Select Sage Intacct Construction**Task window.

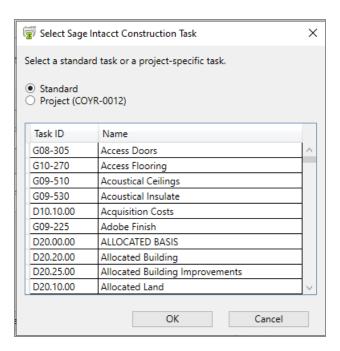

3. To assign the Sage Intacct Construction task to the Estimating phase, double-click the task.

You are returned to the **Database Phase** window.

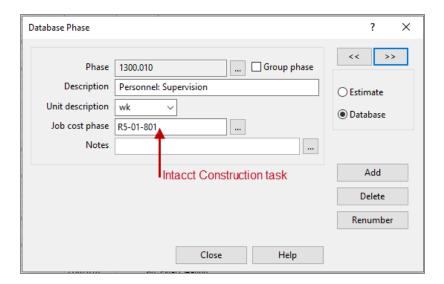

#### Notes:

- You can use the same Sage Intacct Construction task for many different Estimating phases.
- If you enter a phase takeoff total for an estimate, that amount is sent to Sage Intacct
  Construction as production units, denominated in the task's production units. For example, if
  you enter "5 weeks" as the phase total in the estimate, but the production unit of measure for
  the task is months, the estimate entry in Sage Intacct Construction will be 5 months of
  production units.
- 4. When you are finished, click [Close].

#### Verify standard database item settings

The **Database Item** window is where you define the Sage Intacct Construction task and Sage Intacct Construction cost type to use with a standard database item, and specify which quantity to send to Sage Intacct Construction.

#### To verify standard database item settings:

- 1. Open the **Database Item** window:
  - On the ribbon, from the Elements group on the Data tab, click Items.
  - In classic view, click Database > Items.
- 2. In the **Database Item** window, click the **Job Cost** tab.

The information you enter on this tab creates a map for the software to use when you transfer information from Sage Estimating to Sage Intacct Construction.

For each item in the standard database, you need to select the Sage Intacct Construction task and cost type for each category's Job Cost Phase and Job Cost Category, as shown in this screen:

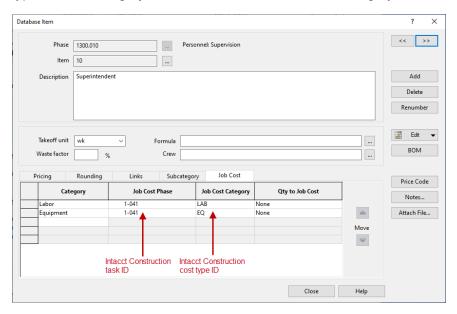

When Sage Estimating sends the estimate item to Sage Intacct Construction, the item entry includes the task and cost type you select on this tab.

**Note:** You can use the same **Sage Intacct Construction task** and **cost type** for any number of estimate items.

3. Click in the **Job Cost Phase** field, and then click the list button.

The **Database Job Cost Phase List** window opens.

4. Locate and double-click the Sage Intacct Construction task for which you want to send the item information when you export estimates to Sage Intacct Construction.

When you double-click an item, the **Select Sage Intacct Construction Task** window closes and you are returned to the **Database Item** window. The Sage Intacct Construction task you selected appears in the **Job Cost Phase** box.

**Note:** You can also manually enter a phase. Be sure to follow the format set up in Sage Intacct Construction. If the phase does not exist in Sage Intacct Construction, you can create it during the import.

5. Click in the **Job Cost Category** box and then select from the list the cost type to use with the item entry when you export estimates to Sage Intacct Construction.

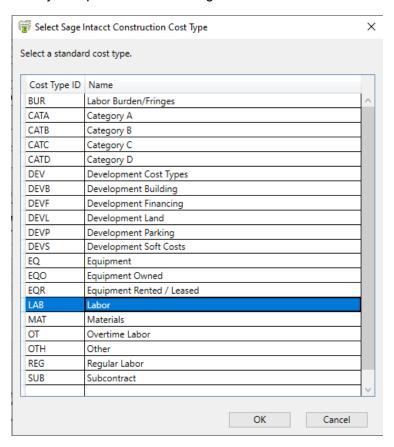

Note: You can also enter a cost type manually .

Be sure to click in the **Job Cost Category** box, not the standard database item **Category** box. The database item **Category** box is used for pricing and does not have any impact on the Sage Intacct Construction interface.

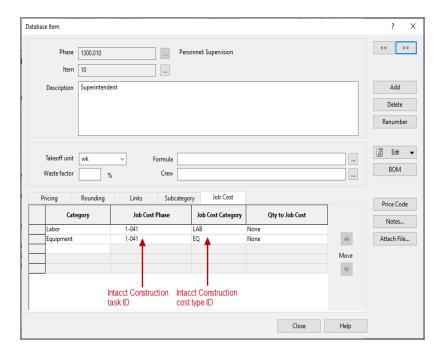

6. Select the item quantity to send to the selected Sage Intacct Construction category by selecting the item quantity from the **Qty to Job Cost** list.

Your cost accounting needs should dictate which option you choose.

- Takeoff qty sends to Sage Intacct Construction the takeoff item quantity for the category.
- Order qty sends to Sage Intacct Construction the order item quantity for the category.
- None sends to Sage Intacct Construction the total dollar amount for the job cost phase and job
  cost category. It does not send quantities, so the unit price field in Sage Intacct Construction will
  be blank.
- 7. Click [OK] and [Close] when you are done.

**Note:** You can also make changes to the Sage Intacct Construction phase and category from the estimating spreadsheet itself.

#### Verify standard database addon settings

#### To view the database addon settings:

- 1. Open the Database Addonswindow:
  - On the ribbon, from the Adjustments group on the Data tab, click Addons.
  - In classic view, click **Database** menu > **Addons**.
  - From the **Totals** window, click or select **Edit Addon** from the shortcut menu.
- 2. In the **Database Addon** window, select the **Allocatable** checkbox to make an addon cost eligible for allocation when the estimate information is sent to Sage Intacct Construction.

**Note:** To actually allocate the addon, select the **Allocate addons** checkbox in step 2 of the **Sage Intacct Construction Export** wizard (in the Sage Estimating software).

- 3. To send the addon costs to a specific Sage Intacct Construction task and cost code, click [Job Cost] and then in the Job Cost Options: Adding Addons window:
  - · For the Job cost phase, select the Sage Intacct Construction task.
  - For the Category, select the Sage Intacct Construction cost code.

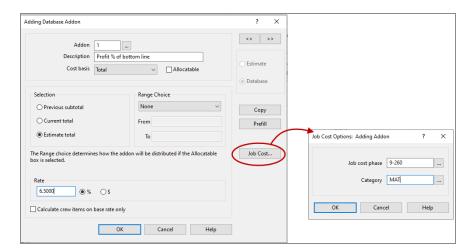

### Chapter 4: Exporting Data to Sage Intacct Construction

You use the **Export to Sage Intacct Construction** wizard to send the following estimate data to a Sage Intacct Construction project:

- Each phase that has a phase quantity in the spreadsheet.
- Each item category that has an amount. The item setup determines whether the transaction includes the takeoff quantity or order quantity.
- Each addon that is not allocated. The cost of allocated addons is from the items used to calculate those addons.

**Note:** Sage Intacct Construction identifies each estimate with a unique Estimate ID. Each time you export an estimate to Sage Intacct Construction, you create a new estimate, even if you export the same estimate for the same project and item categories.

**Important!** The steps in this chapter assume that your estimate is associated with a standard database that has been properly integrated with Sage Intacct Construction, as described in the previous chapter.

#### Integrating an estimate with Sage Intacct Construction

To export an estimate to Sage Intacct Construction, you need to identify the Sage Intacct Construction company and the project to which to export the estimate. You can do this in either of the following ways:

- Sign into the company and specify the project using the Export wizard. If the project doesn't exist in Sage Intacct Construction, you can create it "on the fly" during the export.
- Sign into the company and select an existing project using the **Estimate Information** window before you export. If you choose this method:
  - 1. In the Estimate Information window, fill in the **Job Cost Information** section of the window, as you would when integrating a standard database.

**Note:** If you based the estimate on a standard database that is already integrated with Sage Intacct Construction, you can skip this step.

- a. Select Sage Intacct as the Job Cost System Name.
- b. Click [Setup] and then make sure that the Estimating item categories are properly mapped to Sage Intacct Construction cost types.
- c. Click [Close].
- 2. Beside the **Job number** box, click the [**Browse**] button, and then select an existing project from list in the Select Project window.

**Note:** You can also simply type the project ID in the Job Number box. If the project doesn't exist in Sage Intacct Construction, it will be created when you export the estimate.

#### Exporting an estimate

#### To export an estimate to a project in Sage Intacct Construction:

1. On the **Advanced** tab, click **Export to Intacct**.

If you are not already signed in to a Sage Intacct Construction company, the **Sage Intacct - Sign in** window appears.

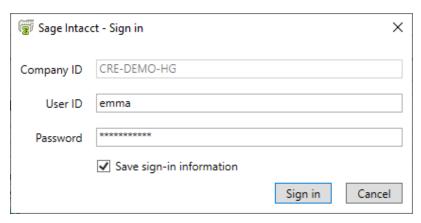

2. If this window appears, enter the Sage Intacct Construction Company ID and your credentials, and then click [Sign in]. Estimating launches the Sage Intacct Construction export wizard.

#### The Sage Intacct Construction export wizard introduction page

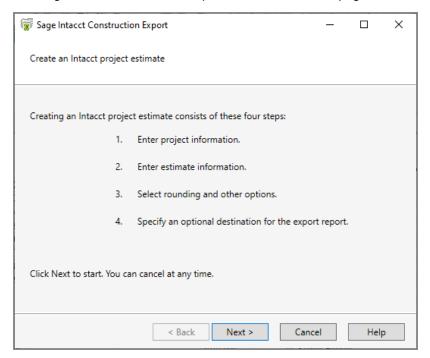

#### 3. Click [Next].

#### Sage Intacct Construction Export Wizard Step 1

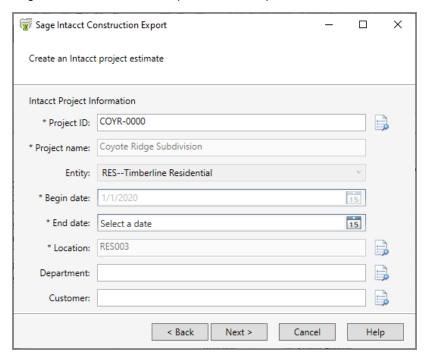

Note: Asterisks indicate fields that require entries.

- 4. In step 1 of the Export to Intacct wizard:
  - a. From the Entity list, select the entity you are working with in Sage Intacct Construction.
  - b. In the **Project ID** box, specify the Sage Intacct Construction project to which you're exporting the estimate.

The wizard displays the default project (the job linked to the estimate in the **Estimate Information** window). You can select another project that is associated with the company in Sage Intacct Construction.

You can create a new project by specifying a Project ID that doesn't yet exist in Sage Intacct Construction.

**Note:** If auto-numbering is turned on in Sage Intacct Construction, accept the –New– entry in this field.

The wizard displays the Project name, Begin date, Location, Department, and Customer for an existing project, if they are specified in Sage Intacct Construction.

- c. If attributes are not defined for the project or if you're creating a new project, enter the values in the following fields:
  - Project name. Enter a descriptive name for the project, or you can enter the project ID as the project name.
  - Begin date. Enter the date on which the project is scheduled to begin. Use the MM/DD/YYYY format for the date.
  - End date. Enter the date on which the project is scheduled to end. Use the MM/DD/YYYY
    format for the date.
  - Location. Select the location where the work on this project will take place. Labor costs accrue on the project location (if one exists), not on the employee location.
  - **Department.** Select the department associated with this project, or you can leave the department blank to use the employee department in reports.
  - Customer. Select the customer for whom the project is being completed.
- 5. Click [Next].

Sage Intacct Construction Export Wizard Step 2

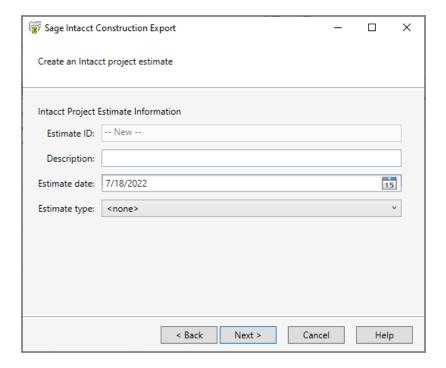

- 6. In step 2 of the **Export to Intacct** wizard, fill in estimate information as follows:
  - a. Estimate ID. Enter a code to identify the estimate.

If the project is set up to use an automatic estimate ID sequence, accept the entry in this field.

- b. Description. Enter a description for the estimate. You can use the estimate ID as the description.
- c. **Estimate date.** Today's date is used as the default estimate date. This is the date that is used for all the estimate entries.
- d. Estimate type. If you use estimate types in Sage Intacct Construction, select an estimate type.
   (For more information about estimate types and how they are used, refer to the Sage Intacct Help Center.)
- 7. Click [Next].

#### Sage Intacct Construction Export Wizard Step 3

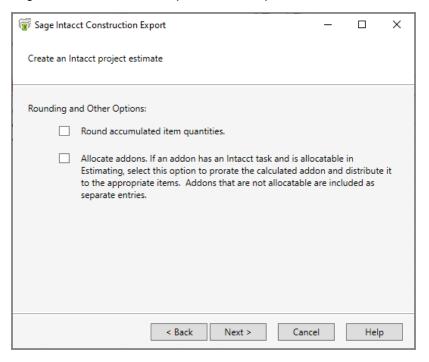

- 8. Select rounding and allocation options, as desired.
- 9. Click [Next].

#### Sage Intacct Construction Export Wizard Step 4

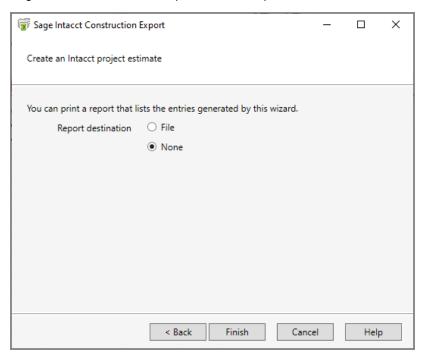

- 10. Select whether to print a report of the estimate entries you're sending to Sage Intacct Construction.
- 11. Click [Finish].
- 12. If you selected the option to print a report of the entries, specify the location and the file name for the report, and then click [Save].
  - Before exporting your estimate data, the wizard checks to ensure that all the cost codes used in the estimate are mapped to an existing task in the designated Sage Intacct Construction project. If there are any unmatched codes, the wizard prompts you to replace codes with correct ones.

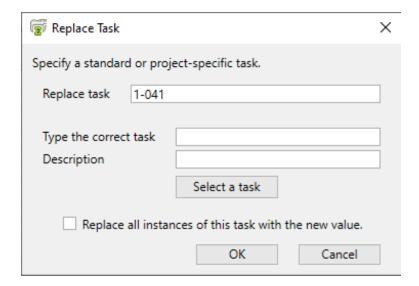

The wizard also checks to ensure that the categories used in the estimate are mapped to valid
cost types in the project. If there are any unmatched types, the wizard prompts you to replace the
cost types with correct ones.

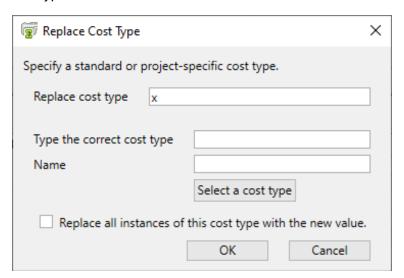

**Note:** If you click [Cancel] at this point, the export process stops and no estimate data is sent to Sage Intacct Construction. When Estimating displays a list of the errors, click [Copy] to save the error report to the clipboard so you can use it to fix the errors later.

- 13. If you are prompted to replace incorrect or missing tasks, for each code presented:
  - a. If you know the correct code for each task, either type it in the box provided and then add the task description, or click [Select a task] and then select the correct Sage Intacct Construction task from the displayed list.

- b. Select Replace all instances of this task with the new value if you want to match all instances of the task automatically. (Selecting this option can save you time and effort.)
- c. Click [OK].
- 14. If you are prompted to replace incorrect or missing cost types, for each cost type presented:
  - a. If you know the correct cost type, either type it in the box provided and then add the task description, or click [Select a cost type] and then select the correct Sage Intacct Construction task from the displayed list.
  - b. Select Replace all instances of this cost type with the new value if you want to match all instances of the task automatically.
  - c. Click [OK].

Sage Estimating sends the exported estimate information directly to the project in Sage Intacct Construction.

#### After exporting to Sage Intacct Construction

- If you canceled the export because you encountered errors, use the error report to fix the errors in the
  estimate, and then try to export the estimate again.
- If you chose to create a report of the successfully exported entries, you can print it to verify the entries.
- Check the project estimate in Sage Intacct Construction. (In Sage Intacct Construction, click Applications > Projects > Project Estimates.)

### Estimate entries sent to Sage Intacct Construction project tasks

The Export to Intacct wizard creates entries for each job cost phase (project-related task) and category (cost type) in the estimate spreadsheet. It creates additional addon entries if you decide not to allocate addons during the export.

Estimating sends the following data that appear in estimate line entries in Sage Intacct Construction:

- Task and Task Name. This is the Sage Intacct Construction task that you mapped to the job cost phase in Estimating.
- Cost type and Cost type Name. This is the Sage Intacct Construction cost type that you mapped to the item category in Estimating.
- Quantity. This is the quantity you specified for the Quantity to Job Cost for the database item in Estimating.

**Note:** Although you can specify Takeoff Quantity, Order Quantity, or None for the Quantity to Job Cost, typically, you would specify Order Quantity.

- External UOM. For category transactions, this is the unit of measure associated with the Quantity to Job
  Cost in Estimating. Depending on the item category, this could be the takeoff quantity or the order
  quantity.
- Amount. This is the unit rate times the quantity.
- Memo. Memos provide additional descriptive information for estimate lines from Estimating, as follows:
  - For entries that come from items, the memo consists of the phase code, item code, and item description.
  - For entries that come from phases, the memo consists of phase code, phase description, and phase UOM.
  - · For addon entries, the memo is the description for the addon.

**Note:** Account budgets are updated based on the general ledger account assigned to the cost type in Sage Intacct Construction. Other information that you might see for project estimates in Construction depend on the settings in that application.

Sample estimate entries sent to a Sage Intacct Construction project

| Task<br>(Job<br>Cost<br>Phase) | Task name<br>(Job Cost<br>Phase) | Cost type<br>(Category) | Cost type<br>name<br>(Category) | Quantity<br>(Qty to<br>Job<br>Cost) | External<br>UOM | Amount | Memo                                  |
|--------------------------------|----------------------------------|-------------------------|---------------------------------|-------------------------------------|-----------------|--------|---------------------------------------|
| G01-<br>041                    | Project<br>Coordina-tion         |                         |                                 | 26                                  |                 |        | 1300.00 Super-<br>intendent           |
| G01-<br>041                    | Project<br>Coordina-tion         | EQ                      | Equipment                       | 520                                 | ph              | 546    | 1300.010 10<br>Super-intendent        |
| G01-<br>041                    | Project<br>Coordina-tion         | LAB                     | Labor                           | 520                                 | ph              | 20,800 | 1300.010 10<br>Super-intendent        |
| G01-<br>330                    | Survey and<br>Layout Data        | LAB                     | Labor                           | 200                                 | ph              | 4,000  | 1720.030 10<br>Layout (Own<br>Forces) |
| G01-<br>330                    | Survey and<br>Layout Data        | ОТН                     | Other                           | 1                                   | ea              | 600    | 1720.030 10<br>Layout (Own<br>Forces) |
| G01-<br>510                    | Temp Utilities                   | MAT                     | Materials                       | 3                                   | mo              | 270    | 1510.010 80<br>Temp Toilet            |

| Task<br>(Job<br>Cost<br>Phase) | Task name<br>(Job Cost<br>Phase) | Cost type<br>(Category) | Cost type<br>name<br>(Category) | Quantity<br>(Qty to<br>Job<br>Cost) | External<br>UOM | Amount | Memo                                             |
|--------------------------------|----------------------------------|-------------------------|---------------------------------|-------------------------------------|-----------------|--------|--------------------------------------------------|
| G01-<br>510                    | Temp Utilities                   | ОТН                     | Other                           | 3                                   | mo              | 360    | 1510.010 60<br>Temp Water                        |
| G01-<br>510                    | Temp Utilities                   | ОТН                     | Other                           | 3                                   | mo              | 180    | 1510.010 40<br>Temp Phone                        |
| G01-<br>510                    | Temp Utilities                   | ОТН                     | Other                           | 3                                   | mo              | 360    | 1510.010 10<br>Temp Electricity                  |
| G01-<br>510                    | Temp Utilities                   | ОТН                     | Other                           | 3                                   | mo              | 360    | 1510.010 20<br>Temp Heat                         |
| G01-<br>520                    | Temp<br>Construction             | LAB                     | Labor                           | 3                                   | ph              | 60     | 1520.030 10 Job<br>Sign                          |
| G01-<br>520                    | Temp<br>Construction             | LAB                     | Labor                           | 60                                  | ph              | 1,200  | 1540.010 10<br>Tools &<br>Equipment              |
| G01-<br>520                    | Temp<br>Construc-tion            | MAT                     | Materials                       | 1                                   | ea              | 60     | 1520.030 10 Job<br>Sign                          |
| G01-<br>520                    | Temp<br>Construc-tion            | MAT                     | Materials                       | 4                                   | mo              | 9,600  | 1540.010 10<br>Tools &<br>Equipment              |
| G01-<br>710                    | Final Cleaning                   | LAB                     | Labor                           | 40                                  | ph              | 800    | 1740.010 70<br>Clean Glass                       |
| G01-<br>710                    | Final Cleaning                   | LAB                     | Labor                           | 50                                  | ph              | 1,000  | 1740.010 60<br>Final Cleanup                     |
| G01-<br>710                    | Final Cleaning                   | LAB                     | Labor                           | 130                                 | ph              | 2,600  | 1740.010 10<br>Current Cleanup                   |
| G01-<br>710                    | Final Cleaning                   | MAT                     | Materials                       | 1                                   | ea              | 240    | 1740.010 60<br>Final Cleanup                     |
| G01-<br>710                    | Final Cleaning                   | MAT                     | Materials                       | 13                                  | wk              | 780    | 1740.010 10<br>Current Cleanup                   |
| G02-<br>520                    | Cement<br>Paving                 | EQ                      | Equipment                       | 5                                   | ph              | 600    | 2740.030 10<br>Asphalt Paving<br>Lab./Equip Only |
| G02-                           | Cement                           | LAB                     | Labor                           | 8.333                               | ph              | 167    | 2740.030 10                                      |

| Task<br>(Job<br>Cost<br>Phase) | Task name<br>(Job Cost<br>Phase) | Cost type<br>(Category) | Cost type<br>name<br>(Category) | Quantity<br>(Qty to<br>Job<br>Cost) | External<br>UOM | Amount | Memo                               |
|--------------------------------|----------------------------------|-------------------------|---------------------------------|-------------------------------------|-----------------|--------|------------------------------------|
| 520                            | Paving                           |                         |                                 |                                     |                 |        | Asphalt Paving<br>Lab./Equip Only  |
| G02-<br>520                    | Cement<br>Paving                 | LAB                     | Labor                           | 1.389                               | ph              | 28     | 2740.030 50<br>Crusher Run<br>Base |
| G02-<br>520                    | Cement<br>Paving                 | MAT                     | Materials                       | 15.068                              | ton             | 362    | 2740.030 30 E<br>Asphalt Material  |
| G02-<br>520                    | Cement<br>Paving                 | MAT                     | Materials                       | 29.2                                | су              | 203    | 2740.030 50<br>Crusher Run<br>Base |
| R4-01-<br>740                  | Fees                             | LAB                     | Labor                           | 0                                   |                 | 50,000 | Profit                             |
| G01-<br>041                    | Project<br>Coordina-tion         |                         |                                 | 26                                  |                 |        | 1101.00<br>Superintendent          |

#### Notes:

- The first entry in the list is from a phase total in the estimate. The takeoff quantity is represented in Sage Intacct Construction as production units, and no cost type is assigned.
- The last entry in the list is an unallocated Estimating addon, Profit, which is mapped to the Sage Intacct Construction Fees task.